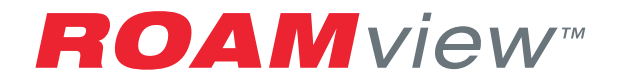

# ROAMview Setup Guide

# **Before You Proceed**

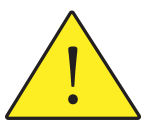

- 1. Make sure that you have a copy of the ROAMview Installation Worksheet, System Information Requirements and Onsite Service Request forms.
- 2. If you do not have these documents, then you can download them at www.roamservices.net under the Documentation tab.
- 3. Use the Installation Worksheet to notate the MacID of each node and DCM, the location of the devices by way of Pole/Fixture ID notations and other required attributes.
- 4. When you are ready to schedule startup, submit the following completed forms to Controls.Startups@acuitybrands.com:
	- a. System Information Requirements
	- b. Installation Worksheet
	- c. Onsite Service Request Form
	- d. Map Image of Deployment Area
- 5. If you have questions, please call Technical Assistance at 1-800-535-2465

# Contents

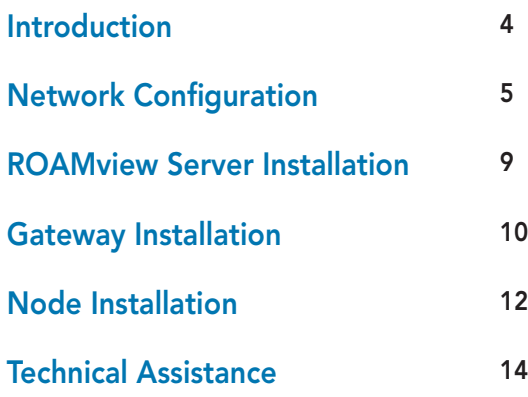

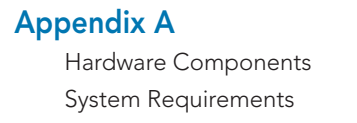

# Introduction

4

Welcome to the ROAMview Setup Guide. This document will cover the three configuration options and the hardware installation. It is recommended that you first take a quick read of this entire booklet and determine whether or not you feel comfortable performing the installation. If you have any questions or concerns about the installation, please do not hesitate to call us for assistance. Our contact information is in the back of this guide. Our goals are to ensure that your system will function as designed and that you have a pleasant experience when using it. An improper installation can interfere with these goals. The next section describes the three configuration options.

# Network Configuration

# **Selecting a Configuration**

The ROAMview system allows for three methods of connecting the Gateway and ROAMview Server. Please read through the options and select one of the following configurations for your installation.

# **Configuration A**

In this configuration, the Gateway is wired to the ROAMview Server by directly connecting an Ethernet cable between the two; keep in mind the Ethernet cable should not exceed 300 feet. When using this method, the ROAMview Portal (user interface) will only be accessible through direct use of the ROAMview Server.

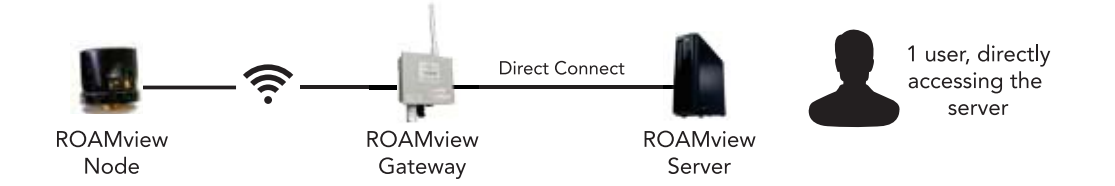

This option is recommended for users without an existing network or for those who don't need to integrate the ROAMview system with their existing network.

# **Configuration B**

6

This configuration connects the Gateway and ROAMview Server together as described in Configuration A; however, the ROAMview Server is also connected to the end user's existing network. This enables the ROAMview Portal to be accessed by other computers on the network.

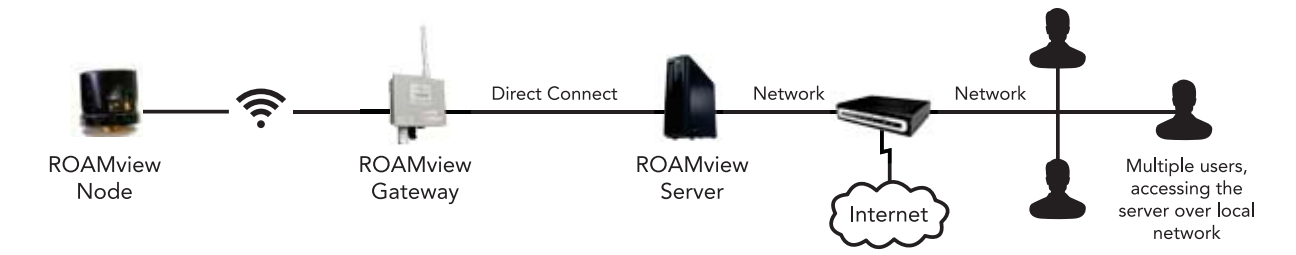

This option works well for users who mount the Gateway on the same building as the ROAMview Server and want the flexibility of interacting with the ROAMview Portal through other computers on the network.

# **Configuration C**

In this configuration, both the Gateway and the ROAMview Server are wired to the end user's network. As long as the ROAMview Server and Gateway are on the same subnet, they will communicate as required.

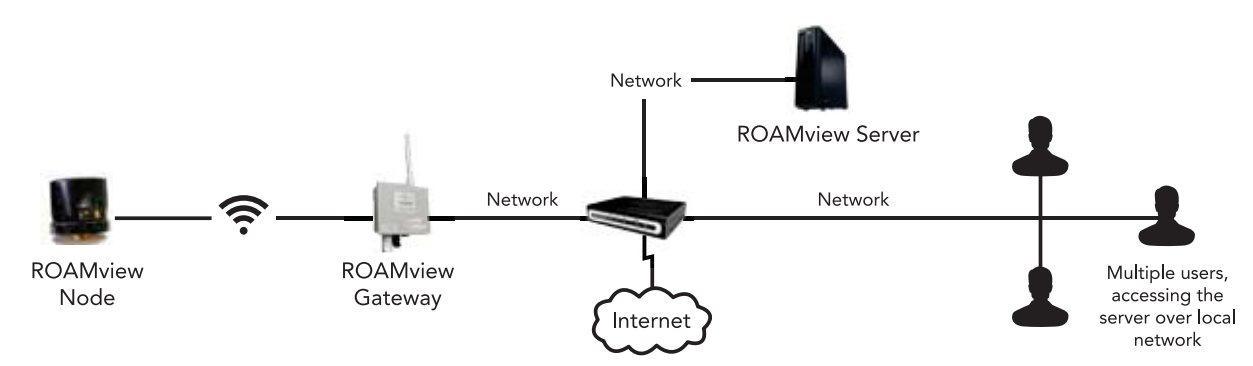

This option works well for users who need to mount the Gateway(s) over 300 feet away from the ROAMview Server. Users will be able to interact with the ROAMview Portal through other computers on the network.

### **System Information Requirements**

After selecting a network configuration, you should be ready to complete the System Information Requirements Sheet. This document needs to be filled out and sent in with your chosen configuration and the corresponding network information (you may need to consult with the network administrator to collect required network information). Please refer to the document for information on how to submit. If you do not have a copy of the System Information Requirements sheet, you can download the form at www.roamservices.net under the Documentation tab. This document must be submitted before on site startup can be scheduled.

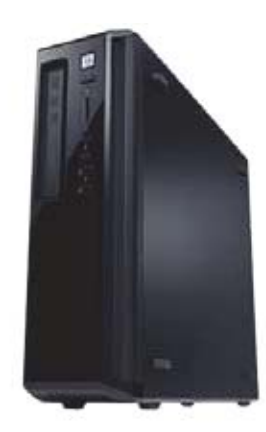

# ROAMview Server Installation

### **Setup**

The initial setup will be much like setting up a standard desktop computer.

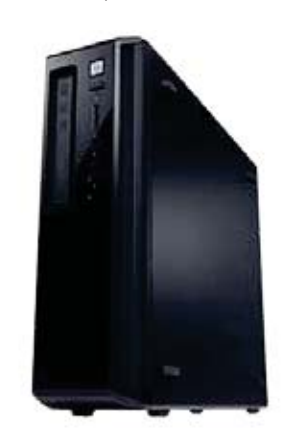

- 1. Locate a suitable place to install the ROAMview Server. A server room or desk of a frequent user are the most common locations.
- 2. Plug the power cord into the ROAMview Server.
- 3. Plug the keyboard and mouse into the USB ports on the ROAMview Server.
- 4. Plug a monitor (not provided) into the ROAMview Server.
- 5. Plug in the Ethernet cable.
	- a. **Configuration A or B:** Ethernet cable from Gateway should be connected to the USB network adapter (provided). Then plug the USB network adapter into a USB port on the ROAMview Server.
	- b. **Configuration C:** Ethernet cable should be connected directly from the network port on the ROAMview Server to a port on the existing network. Contact your IT manager for assistance on making this connection.
- 6. Press the power button on the machine to verify the log-in screen is displayed.

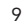

# Gateway Installation

# **Location Recommendations**

The Gateway should be mounted outdoors and centrally located within the node deployment. The gateway should not exceed 1,000 feet line-of-sight to the closest nodes; however, less than 500 feet to the closest nodes is preferable.

# **Mounting**

10

The Gateway may be mounted using a pole or directly to a suitable flat surface. In either case, the Gateway must be mounted where the screw-on antenna points up and the indicator LED points down.

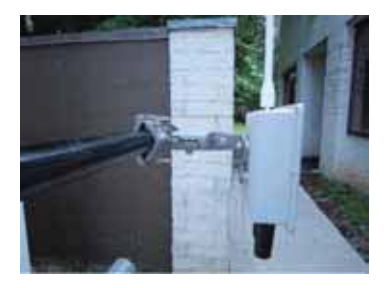

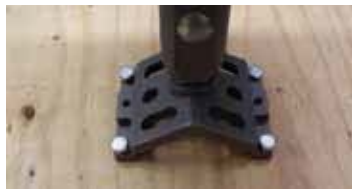

# **Pole Mounting**

Use the supplied universal mount, articulating bracket and hardware to attach to pole or pipe. The diameter of the pole or pipe must be between 1 and 3 inches.

### **Surface Mounting**

Remove pole/pipe bracket coupling from the universal mount and secure the arm directly to the surface using four ¼ inch bolts.

### **Power Supply**

The power supply should be terminated to a junction box using ½ inch conduit and connected to a voltage source of 120V, 208V, 240V or 277V while utilizing the earth ground lug on the rear of the unit.

### **Ethernet**

The Ethernet cable should be approved for outdoor use, UV rated and less than 300 feet in length. The terminations need to be RJ-45 with T568B wiring standard on both ends. The end terminating point for the Ethernet cable will depend on the network configuration chosen. If using network configuration A or B, the Ethernet cable is run from the Gateway directly to the ROAMview Server; make sure to utilize the USB to Ethernet adapter included with the ROAMview Server. If using network configuration C, the Ethernet cable is run from the Gateway to an appropriate point on the end user's network. All Ethernet cables should be tested with an appropriate cable tester prior to use.

# Node Installation

#### **Before You Install**

- ROAMview Installation Worksheet Before installing any ROAM devices, you *must* obtain a copy of the ROAMview Installation Worksheet to record all required attributes of both fixtures and ROAM devices. These attributes include the MacIDs of both ROAM Nodes and DCMs (Dimming Control Modules), as well as their location by utilizing Pole/Fixture IDs. The information from this document will be loaded into the ROAMview Portal, so accuracy and clarity in recording is paramount. If you do not have a copy, the worksheet can be found at www.roamservices.net under the Documentation tab.
- Map Image of Deployment Site this can be a line drawing of the deployment area or an aerial photograph that includes all fixture locations to be controlled by ROAMview. If your fixtures do not have unique identifiers, establish a numbering scheme and label each fixture on the map accordingly. One example could be 110-W, where 110 is the pole number and the W refers to the fixture on the west side of the pole. Fixture identifiers are required to accurately place nodes in their respective locations on the portal.

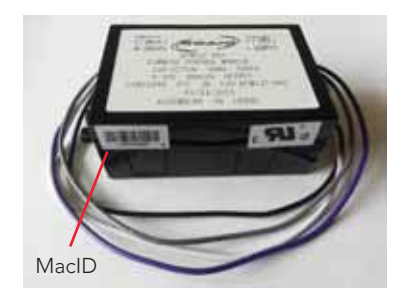

• Dimming Fixtures – If ROAM is to control dimming fixtures, a DCM (Dimming Control Module) must be installed inside each fixture; the integration of the DCM into the fixture is typically done by the fixture manufacturer. You must gain access to the DCM to record its MacID. (Refer to picture on the left).

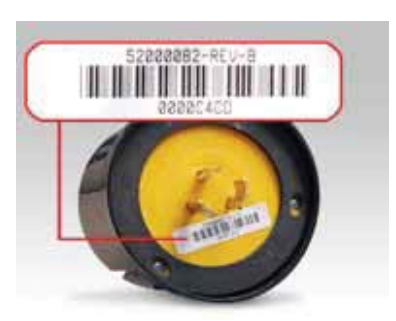

• MacIDs – All ROAM devices have a unique identifier called a MacID. MacIDs are eight-digit hexadecimal numbers (valid characters: A-F, 0-9) and will start with three zeros (ex. 0003A12F). MacIDs must be recorded in the Installation Worksheet along with the other required attributes. MacIDs for nodes are found on the bottom of the device (as seen in the picture to the left). MacIDs for DCMs are found on the side. Keep in mind you will need to record the MacID for both the Node and DCM for dimming fixtures.

#### **Installing the Nodes**

- 1. Record the MacID of the node and DCM (if utilizing dimming fixtures) on the Installation Worksheet along with the pole/fixture identifier and other required fixture attributes (i.e., lamp type, wattage, etc.).
- 2. Install the node on the photocell receptacle by fully seating the node prongs into the receptacle and giving it a slight clockwise twist to lock it into place. If your fixtures do not have these receptacles, a retro-fit kit can be ordered from Acuity Brands.
- 3. Observe the two LED indicators inside the photocell window on the node and verify the following sequence: a. Both lights will light for about 4 seconds.
	- b. Both lights will turn off for about 1 second.
	- c. The green LED will blink slowly indicating it's looking for a Gateway.
- 4. Cover the photocell window to confirm the fixture illuminates.
	- a. By default, nodes will operate as a photocontrol, whether they're communicating with the Gateway and ROAMview Server or not. There is no disruption to the controls system or fixture operation if nodes are installed prior to the ROAMview Server and Gateway.
- 5. Group controls (strings of fixtures controlled by an external timer, photocontrol, etc.) affect the reporting, commands and network formation of ROAMview. Therefore, ROAM recommends all group controls be removed when using the system.

#### **Technical Assistance**

If you require technical assistance, you may reach Acuity Brands technical support through e-mail at ROAMTEAM@Roamservices.net or by phone at 1-800-535-2465.

# Appendix A

# **Hardware Components**

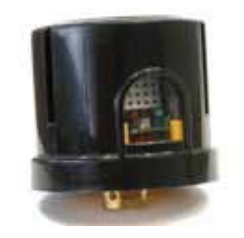

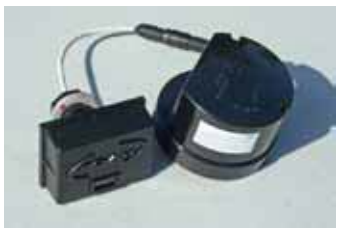

#### **Standard Node (120V – 277V)**

This is installed on the top of a fixture into a NEMA receptacle. One will be required for each fixture to be monitored and/or controlled by ROAMview. Its function is to send collected information to the ROAMview Server and to respond to on/off commands issued by the ROAMview Server. 347V and 480V models are also available.

#### Decorative Utility Node (120V – 277V)

This performs the same function as the Standard Node, but is designed to fit into decorative style fixtures that have a NEMA locking receptacle.

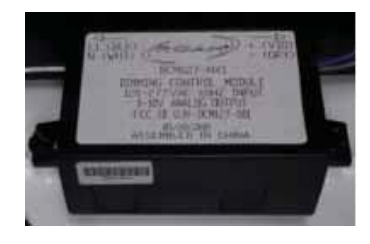

16

#### Dimming Control Node (120V – 277V)

To allow for dimming control, fixtures must be equipped with a 0-10V input control interface, plus a ROAM dimming control module (DCM) – both are supplied by the fixture manufacturer.

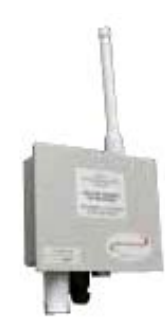

### **Gateway (120V – 277V)** This serves as the communications controller for the system.

It routes messages between the nodes and the ROAMview Server.

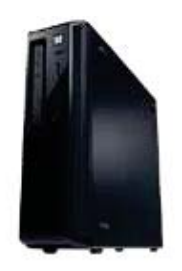

# **ROAMview Server**

Performs the following functions:

- 1. Allows the user to interact with ROAM nodes.
- 2. Collects and stores information collected by the ROAM nodes.
- 3. Provides an interface to display information about ROAM nodes.

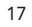

# **System Requirements**

For the system to function as designed, the following items are required and are *not* supplied by ROAM:

#### **1. Monitor:**

- a. This can be any standard VGA monitor of at least 15 inches
- b. The VGA cable is not provided

### 2. Map Image of Deployment Site:

- a. This can be a line drawing of the deployment area or an aerial <sup>p</sup>hotograph that includes all fixture locations to be controlled by ROAMview.
- b. This image will be uploaded to the ROAMview Portal and will provide the background of the user interface.

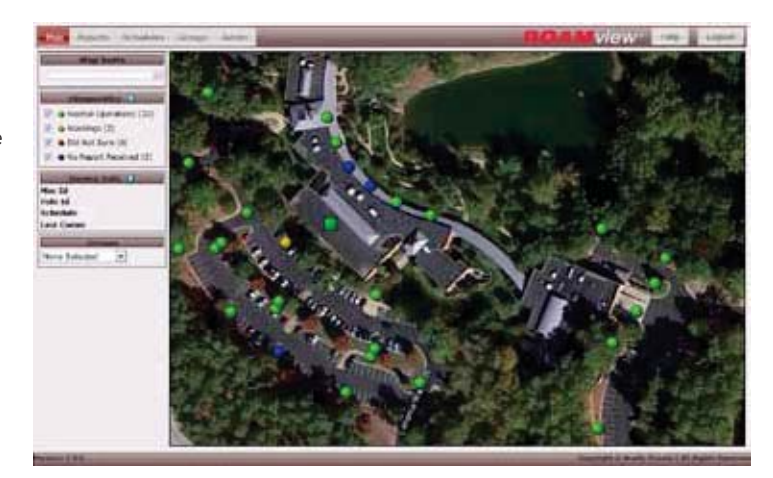

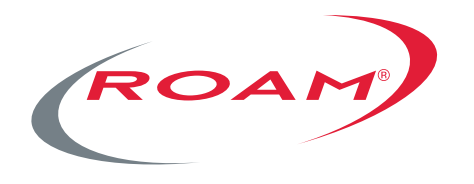

# To learn more, visit roamservices.net

One Lithonia Way | Conyers | GA 30012 1-800-535-2465 sales@roamservices.net

# **SAcuity** Brands.

Expanding the boundaries of lighting™ © 2013 Acuity Brands Lighting, Inc. All Rights Reserved. 11/13 Form No.1367.23